## Cambridge **Core**

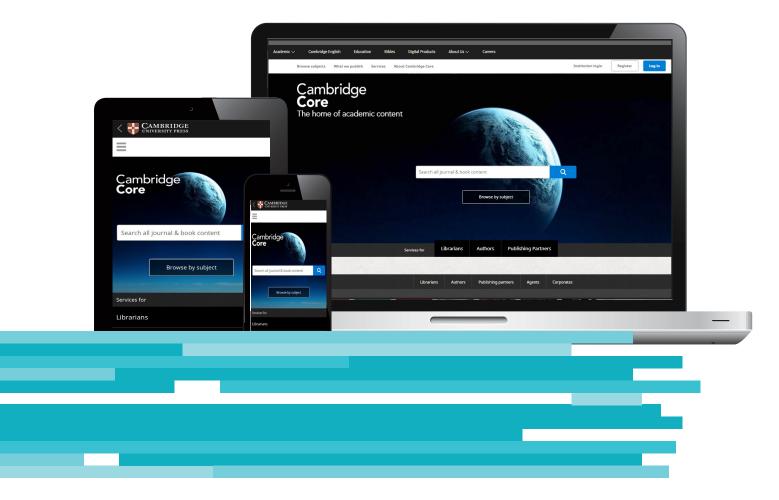

# Cambridge Core The home of academic content

- Ebooks and journals for your institutional and professional use
- Search, save search, export citations and bookmark content
- Register for an account
- Explore HTML content with Cambridge Core Reader
- → *Cambridge Core Share* our tool for sharing journal content

### Get started now at www.cambridge.org/core !

## Ebooks on Cambridge Core

More than **34,000 monographs, textbooks, and coursebooks** are available for institutional purchase on Cambridge Core. Cambridge publish around **1,400 new titles** on average each year; with ebooks simultaneously added alongside print publication.

#### Ebook purchasing options

We offer a number of purchasing options for our ebook content including:

- Pick-and-choose on a title-by-title basis
- Build your own customised collection
- Evidence Based Acquisition

#### **Key features**

- Simultaneous publication online alongside the print edition
- Free MARC records for easy cataloguing
- Trust-based Digital Rights Management (DRM)
- Unlimited user concurrency

## Journals on Cambridge Core

We currently publish over **380 academic journals** in science, technology, medicine, the humanities and the social sciences and our list continues to expand, with **12 new journals added in 2018**.

Many of these titles are the leading journals in their fields and together they form one of the most valuable and comprehensive collections of research available today. For any collection you subscribe to, you will gain perpetual access to content from the years in which you subscribe. Cambridge journals are available in online packages for companies, institutions, and consortia worldwide, for single or multiple sites.

#### Packages include:

- Full Package
- Humanities and Social Sciences (HSS) Package
- Science, Technology and Medicine (STM) Package
- Subject Area Packages including:
- Business package
- Agriculture package
- Science and Technology package
- Language and Linguistics package
- Biological Sciences package plus many more

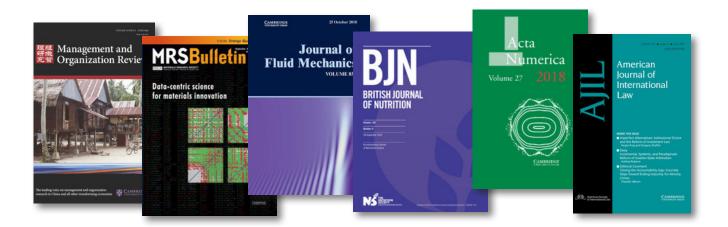

#### Key features of Cambridge Core for librarians

In addition to the new functionality highlighted, Cambridge Core also offers a variety of important tools for librarians including:

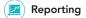

- Download your ebook and journal reports in one convenient location
- Reports for the past 5 years of Cambridge Books Online and Cambridge Journals Online usage also available

#### 🔶 Turnaway reports

 Turnaway reports are captured and retrievable via Core Admin – these note when a user attempts to access but is refused

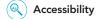

 Cambridge Core is committed to providing a platform that is accessible to the widest possible audience, regardless of technology or ability

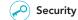

• Cambridge Core is secure and includes the functionality to protect customers' data

## Additional platforms and products from Cambridge

Although we have moved a large amount of content for academics onto Cambridge Core, there are a number of platforms and databases currently located on different platforms.

#### These platforms and products are:

- Cambridge Law Reports
- Cambridge Archive Editions
- Ben Jonson Online
- Stahl Online
- Dictionary of Irish Biography
- Orlando
- Africa Bibliography

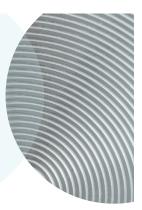

## How do I search on Cambridge Core?

To perform a search, enter your terms in a search box, and select the icon  $\bigcirc$  to view your **Search results**.

Learn more about our search results page, and how to use our extensive facets to refine your results by following the numbered steps overleaf.

## Want to search in a particular subject?

Select browse subject to view all content in our dedicated subject hubs

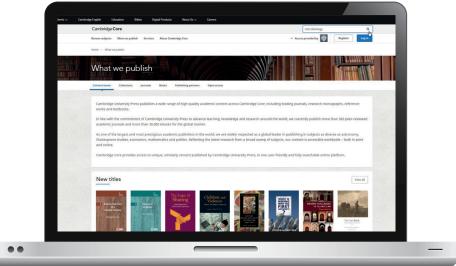

#### Search: Key Functionality

1 You can sort your search results by:

- Relevance Title Publication date
- 2 Refine your search by editing your original terms in the search text box, and selecting the  $\triangleleft$  icon.
- 3 You can refine your search further by selecting the parameter/s located at the left side of the search page. You can filter by:
  - Access: easily view whether you have access to content
- Publicati
- t Suk
- Access
- **∂** Open access
- Content type (e.g.article, chapter, book, journal, Elements, series.)
- Author name
- Publication date
- Subject
- Tags
- Journals
- Publishers
- Societies
- Series
- Collections
- 4 Use the tick-boxes next to each title to **select** specific content

#### **Don't have access to the content you need?** Recommend to your librarian

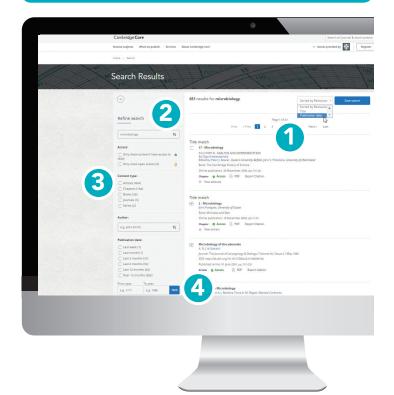

#### Actions for selected content

Several actions are available for selected search results. You can perform the following:

- View the selected search result item[s] in a new tab or window.
- Save the selected search result[s]to your bookmarks\*
- Export citation[s]
- Download PDF[s] of the selected content.\*\*
- Send PDF[s] of content to Kindle/Dropbox/Google drive\*\*

#### Register for a Cambridge Core account and you'll be able to:

- Save your searches- come back and rerun them later to see newly published, relevant content.
- Bookmark content to find and read later.

\*In order to bookmark selected content you'll need to log in as a registered account user. \*\* Please note: you may only download/send content which you have access to **Tip:** Scroll down to view these options on the left-hand side of your search results page. Please note, Cambridge Core is fully responsive so on some devices the search filters will move above the search results

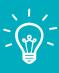

| Actions for selected content: |
|-------------------------------|
| Select all   Deselect all     |
| View selected items           |
| Save to my bookmarks          |
| Export citations              |
| ট Download PDF (zip)          |
| Send to Kindle                |
| Send to Dropbox               |
| Send to Google Drive          |

#### Search: Key Functionality

### How can I export citations?

You can export citations for individual articles or chapters, as well as selected groups of content, by clicking the 'Export citations button'.

The 'Citation Tools' window will appear:

|                                          | Citation Tools                                                                                                    |                 |
|------------------------------------------|----------------------------------------------------------------------------------------------------|-----------------|
| Сору                                     | and paste a formatted clation or use one of the options to export in your chosen format                                                                                                    |                 |
|                                          | Selected format                                                                                                    |                 |
|                                          | ара                                                                                                    |                 |
|                                          | Change                                                                                                    |                 |
|                                          |                                                                                                    |                 |
| lark, R. (1975). A calibration curve for | radiocarbon dates. Antiquity. 49(196). 251-266. doi:10.1017/50003598300073277                                                                                                    |                 |
|                                          |                                                                                                    |                 |
|                                          |                                                                                                    |                 |
|                                          |                                                                                                    |                 |
|                                          |                                                                                                    | Copy to diplote |
|                                          |                                                                                                    |                 |
|                                          | Download                                                                                                    |                 |
|                                          | BibneX R25 Text Word                                                                                                    |                 |
|                                          | Expert                                                                                                    |                 |
|                                          | and the second second |                 |
|                                          | CiteULike EasyBik Mendeley RefWorks                                                                                                    |                 |
|                                          |                                                                                                    |                 |
|                                          |                                                                                                    |                 |

Use the **search box** to find your preferred citation style, then click **Export** to download appropriate citations.

You can then select a format to download your references.

#### Did you know?

EasyBib provides hundreds of citation styles including APA, Chicago, Harvard Referencing and MLA

## 2 How can I view content?

All of our content can be viewed in PDF format, however selected content is also now available in HTML, via Cambridge Core Reader.

Cambridge Core Reader provides the distraction-free reading experience of PDF, with all the benefits of HTML functionality. With it, you can:

- Easily access contextualised figures, tables and charts
- Navigate between different parts of the content (e.g. sections, figures) using the collapsible side panel
- View references and notes without losing your place in the text

#### Using Cambridge Core Reader:

- 1 Navigate to the page of an article or chapter that you have access to.
- 2 On the article/chapter page, select the **View HTML button**.

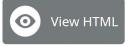

This will open Cambridge Core Reader in a new tab.

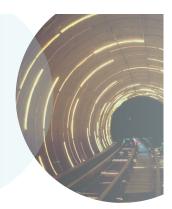

#### Tip: You can also access **PDF** content from a listing

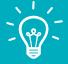

page e.g. search results, issue page or a table of contents page

#### Cambridge Core Reader

#### Use the buttons on the left-hand side of the screen to:

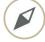

Navigate within the content: click on a heading to jump to a section within the text.

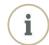

**Information**: view key information about the content e.g. publication date, authors and other bibliographic data.

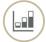

Figures: Browse graphics within the content e.g. figures, tables and maps

• Click on a thumbnail preview to view a figure in context.

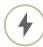

#### Other actions

- Download PDF version
- Send PDF to Kindle/ GoogleDrive/Dropbox
- Export citation
- (If applicable, switch MathJax on/off this displays mathematical symbols within the text)

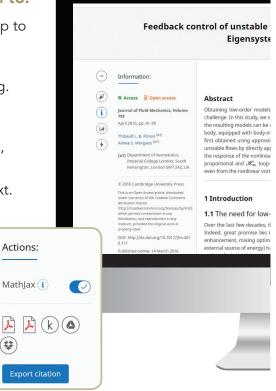

(\$)

#### Cambridge Core Reader

Aa Aa

modelling approach using the

tic and computationally tractable manner has beer tion Algorithm (ERA) can be applied directly to unstate eedback controllers. We consider the unstable flow an cated either in the wake or on the base of the body. en shown that it is straightforward and justified to o

se. We show that such m

ned controllers were found to be robust enough to sta cases at off-design Reynolds numbers.

dustries among others have developed a keen interest in nics of fluid flows for drag reduction, stabilisation of flu assive strategies (with no energy input) and active strate ses in a large spectrum of applications. The reader is refer

ng robust control tools, the models are used to de

e of the body. A d iustified to ob

els can also be ob

Algorithm

Tip: To view a figure in full size, hover over the image, and click on the blue **expand** button that appears in the bottom left corner.

#### **References and notes**

References and notes are linked in blue throughout the text, either in date or footnote format:

'Indian space programme'<sup>2</sup> [Kim & Bewely (2007)]

- Click on a reference to view the full citation. This will take you to the correct citation in the References section at the bottom of the page.
- To continue reading, click on the  $(\land)$ , next to the reference.
- You will be returned to the correct place in the text.

#### References

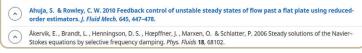

#### Accounts

## 3 How do I create a Cambridge Core account?

#### Logging in

Existing customers: log in using the email address for your Cambridge Core account. You will need to reset your password the first time you log in.

#### Forgotten your email address?

Contact academictechsupport@cambridge.org.

#### **Register an account with us**

#### Why register for an account?

Register for an account with us to get the most out of Cambridge Core, including:

- Save searches, so you can access updated search results at a later date
- Bookmark content you access frequently or want to read later
- Future offers on content and updates

#### How do I set up an account?

Select the **Register** button, and fill out our short form with your name, email address, organisation, country and create a password.

Once you've registered, a verification email will be sent to your account.

Passwords must be at least 8 characters long, contain lower and upper case characters and numbers

2 Mach 1.3 jet flow field

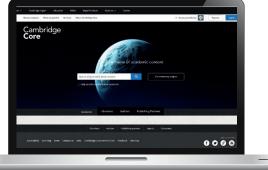

## 4 Key benefits for registered users

#### Saving your search results:

Once you have completed a search on Cambridge Core you can save it to rerun later by selecting the **Save search** button at the top right corner of the search listing. You will be asked to log into your account, if you are not already logged in.

• If you do not already have an account with us, select **Register** to sign up.

The saved search results are available in the 'My searches' area of your account. You can access your account at any time by selecting the **My account** button at the top-right corner of any page.

Here you can view, re-run, or delete previous saved searches. You can also edit their titles.

Q) Perform a new search according to your saved criteria

Enter a memorable title for your saved search

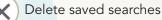

| My account Name             | My searches                                                                                                    |                        |
|-----------------------------|----------------------------------------------------------------------------------------------------|------------------------|
| My account settings         | Below is a list of your saved searches.                                                                                                   |                        |
| My aborts<br>My bookenariks | Select all (Deselect all                                                                                                    |                        |
| My content                  | Greed Search 1<br>Search term + "recolusions"                                                                                             | © @                    |
| My searches                 | C Served Search 2                                                                                                    | 00                     |
| My succeties                | Search spin + "microscopy equatio"<br>And Product data = "sam 12 monite"<br>And Journal + "Microscopy and Microanalysis" or "Parastology" | 00                     |
|                             |                                                                                                    | Remove selected sourch |
|                             |                                                                                                    |                        |
|                             |                                                                                                    |                        |

Registered users: Bookmarks

## **Bookmarks**

As a registered user, you can bookmark selected content, and save it for later, using the 'Actions for selected content' section on the bottom left-hand side of a search results page, and selecting **Save to my Bookmarks**.

- You can also bookmark using the  $(\blacksquare)$  icon on any journal, article, chapter or book page.
- You can view all your saved bookmarks in the 'My bookmarks' area of your account.
- On this page you have the option to sort by:
  - Title
  - Recently bookmarked
  - Publication date
- You can also filter by content type, e.g. (e.g. article /book / chapter / journal)
- Remove multiple bookmarks at a time by using the tickboxes and clicking Remove selected bookmarks.

| Below is a list of Cambridge Core content you have bookmarked. Add conte<br>displayed on any content page. | ent to this list by clicking on the $(m{R})$ icon that is |
|----------------------------------------------------------------------------------------------------|-----------------------------------------------------------|
| Sorted by: Recently bookmarked                                                                             |                                                           |
| Filter content type: All bookmarks (11) Books (1) Chapters (1) Jour<br>Select all   Deselect all           | nals (0) Articles (9) Collections (0)                     |
| Microbiology Book: The Cambridge History of Science Print publication year: 2009 Chapter Export ditation   | Date Added: 15 July 2016                                  |
| Philosophy of Microbiology<br>Mostering<br>Print policitation year: 2014<br>Book Export diation            | Date Added: 15 July 2016                                  |

#### Did you know?

Saved searches remember which facets you select as well as your search terms

### **Exporting citations**

- From the 'My Bookmarks' area of your account, you can also export citations for multiple bookmarked items.
- Select the bookmark[s] you wish to download citations for and click Export citations, which is located next to the **Remove selected bookmarks** button.
- After clicking the 'Export citations' button on the left the below window will appear.:

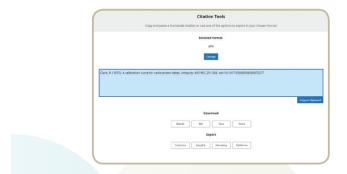

- Click Export
- You can then choose the citation format, the file type or citation manager tool for your download.

#### Contact us

For further information please contact us using the details below or speak to your usual sales representative

#### **Cambridge University Press India**

3rd Floor Splendor Forum | Plot No. 3, Jasola District Centre | New Delhi-110025

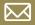

academic.marketing.india@cambridge.org

For further information please visit our FAQs page, cambridge.org/core/help/FAQs

#### Find us online:

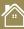

cambridge.org/core

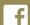

facebook.com/cambridgecore

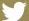

twitter.com/cambridgecore

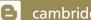

cambridge.org/core/blog

Cambridge **Core**